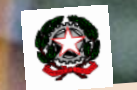

ISTITUTO COMPRENSIVO BOTRUGNO, NOCIGLIA, COMPRENSIVO BOTTOSTICS<br>SAN CASSIANO, SUPERSANO SITIOTO COMPRESSIANO, SUPERSANO<br>SAN CASSIANO (LE) - Via G. Puccini nº 41 -<br>73040 SUPERSANO (LE) - Via G. Puccini nº 41 -040 SUPERSANO (LE) - Via G. Puccini II<br>C.F.: 90018450750 Tel. & Fax: 0833-631074<br>C.F.: 90018450750 Tel. & Fax: 0833-631074 C.F.: 90018450750 Tel. & Fax: 0833-03101-4<br>C.F.: 90018450750 Tel. & Fax: 0833-03101-4<br>www.comprensivobotrugnonocigliasancassianosu persano.gov.it persano.gov.it<br>e-mail: leic8ah00q@istruzione.it

# Voti finali e Scrutinio

a.s. 2019-2020

**Giovanna Pappaccogli**

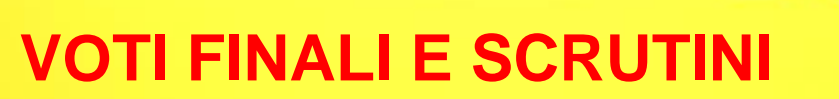

#### Ciascun DOCENTE deve selezionare:

- la materia di insegnamento
- 1° Quadrimestre

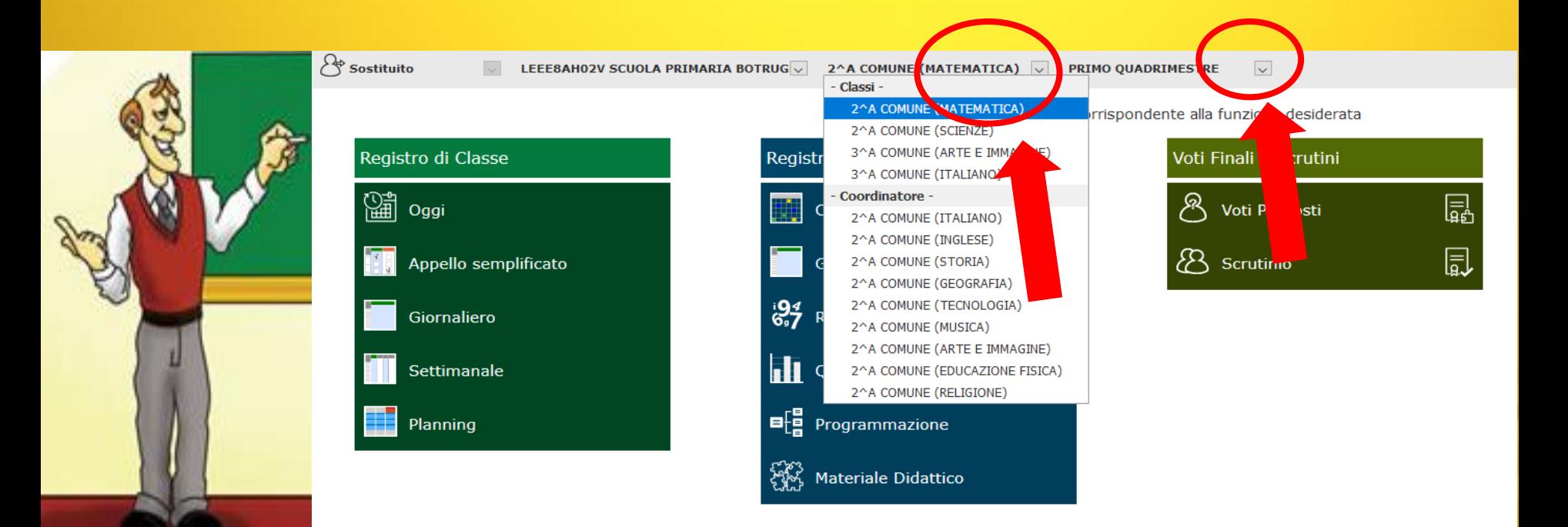

# ACCEDIAMO AL REGISTRO ELETTRO

### Da «VOTI FINALI E SCRUTINI» si accede a:

- "VOTI PROPOSTI"

- si clicca sui 2 quadratini in alto a destra (con in numeri) per COPIARE LE MEDIE DEI VOTI IN VOTI PROPOSTI

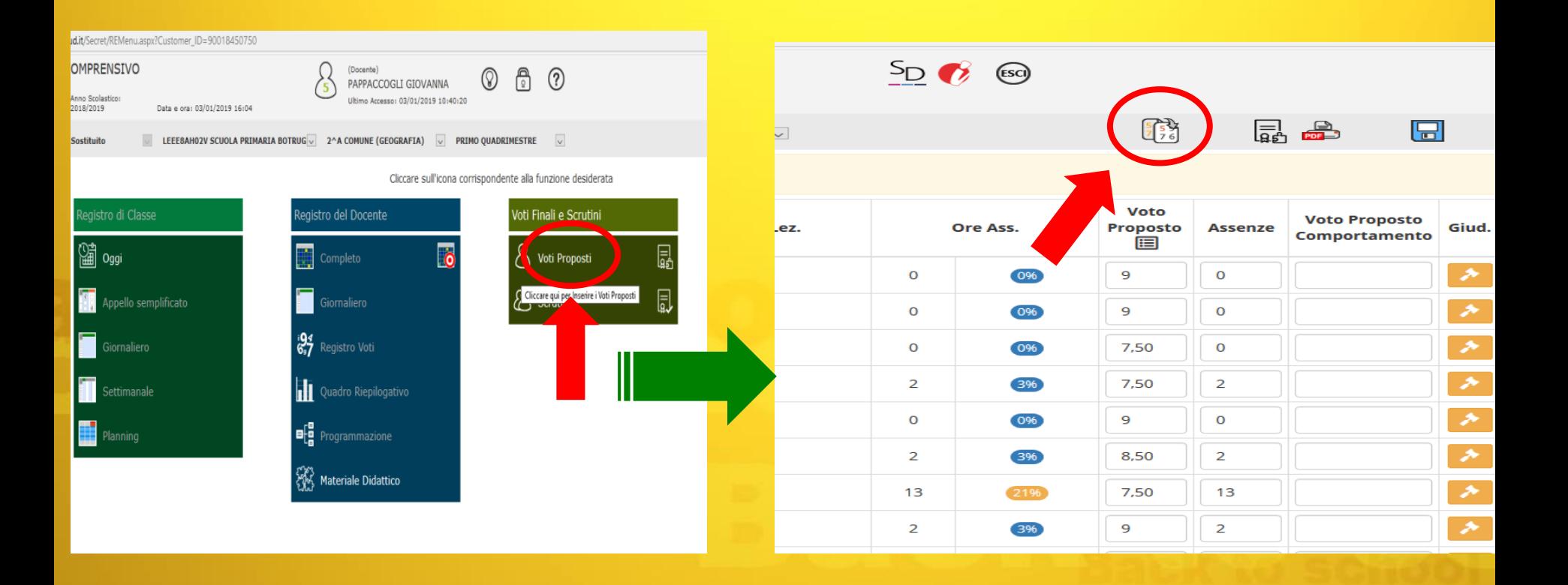

# Si clicca su OK e si salva.

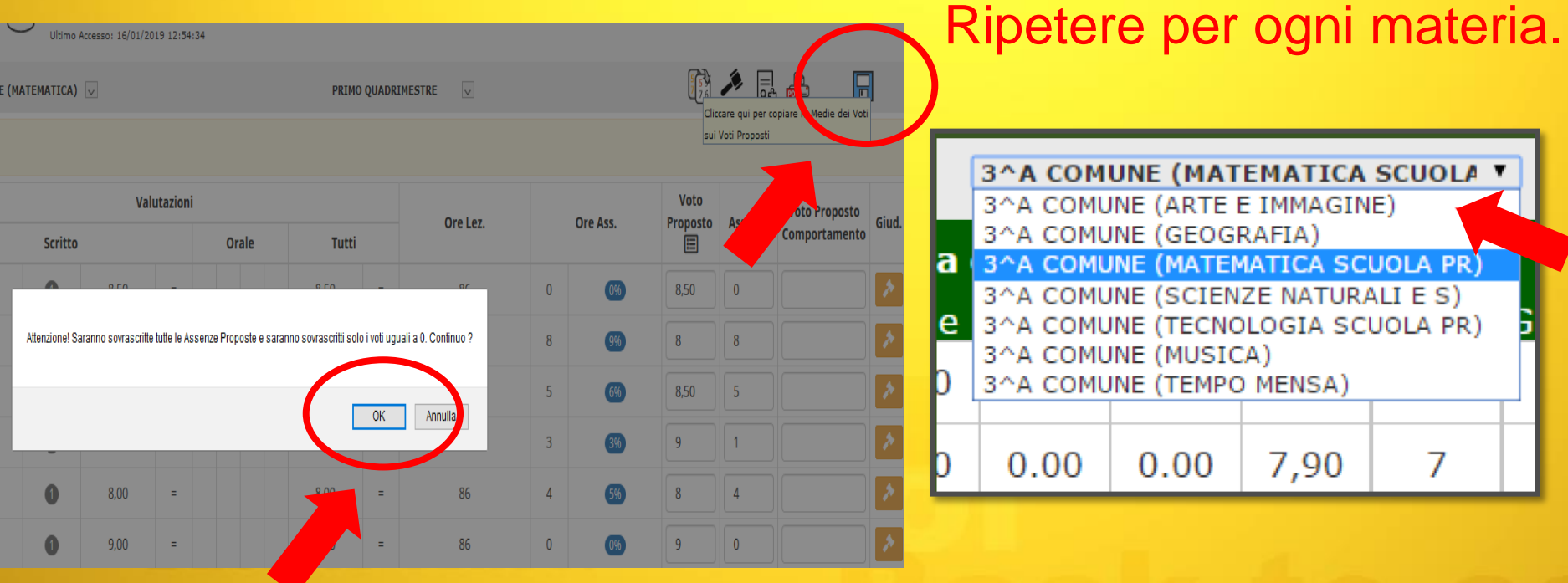

#### Sempre da «VOTI PROPOSTI» ciascun docente deve:

- cliccare sul martelletto;

- per ogni alunno inserire il giudizio, attingendolo dalle rubriche di valutazione disciplinari, pubblicate sul sito della scuola;

- salvare;
- ripetere l'inserimento per ogni disciplina.

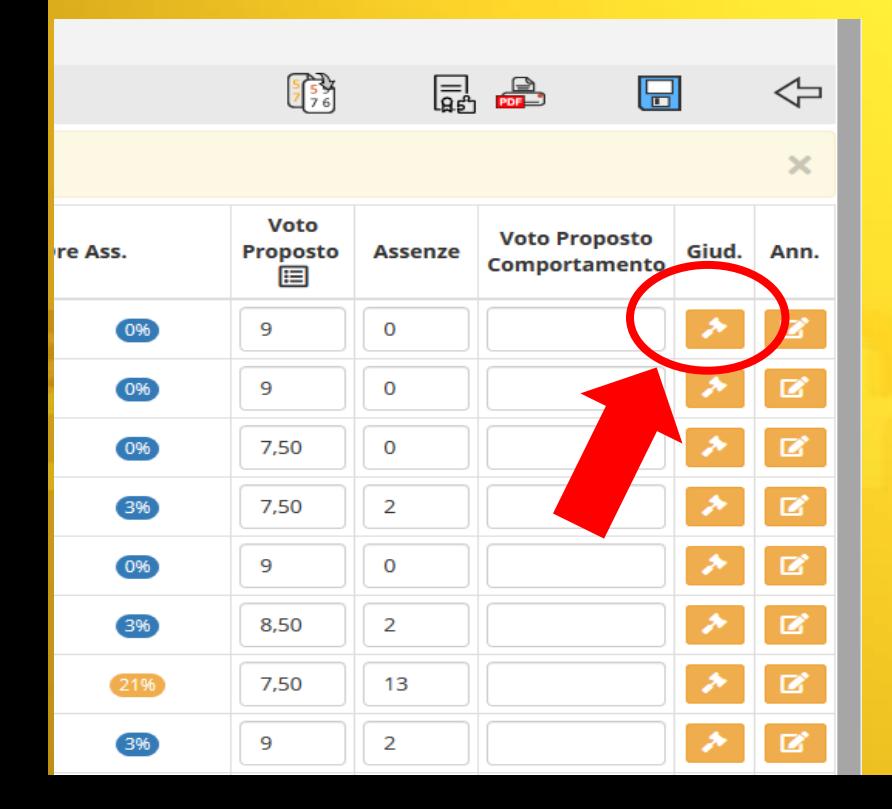

# Ripetere per ogni materia.

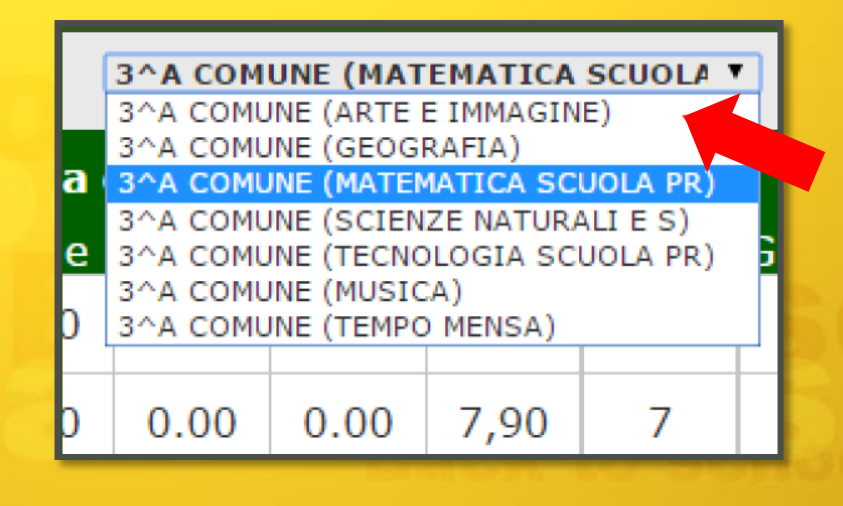

### Da «VOTI FINALI E SCRUTINIO» Ciascun COORDINATORE :

- accede con la propria password
- ha in elenco le proprie materie e tutte quelle della classe
- seleziona una materia qualsiasi da scrutinare
- clicca su «SCRUTINIO»

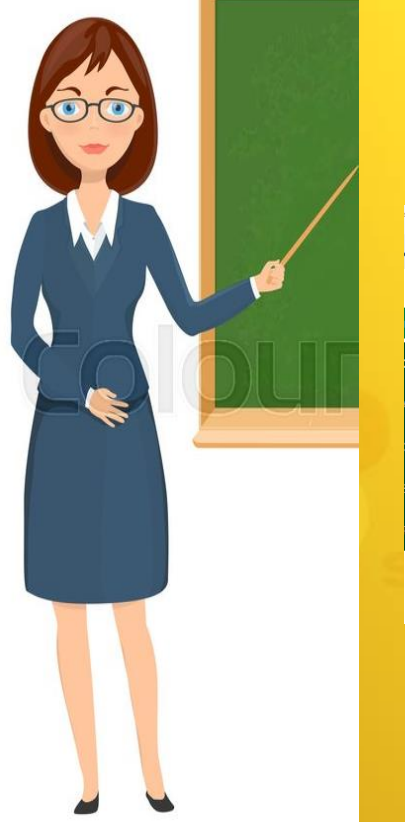

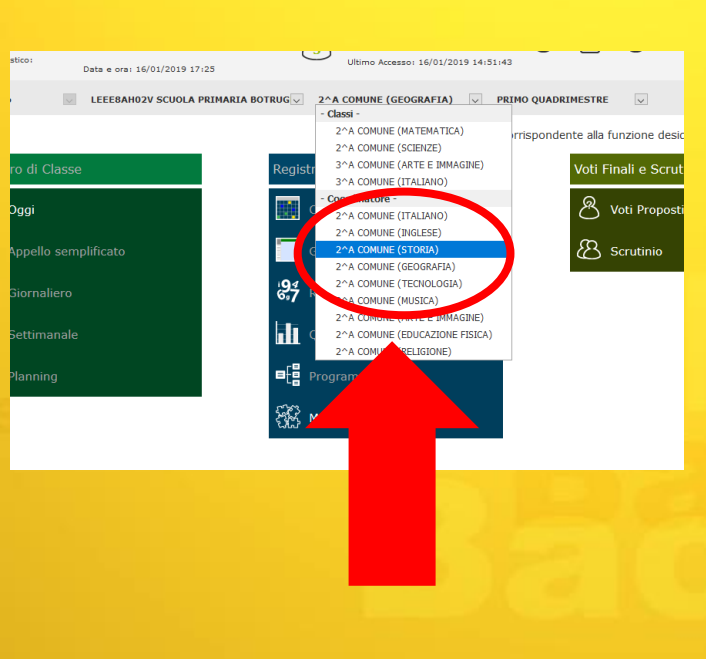

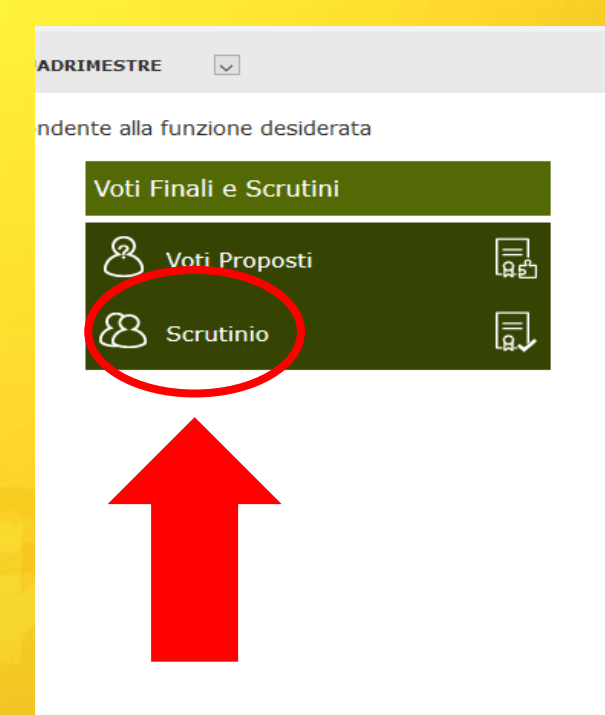

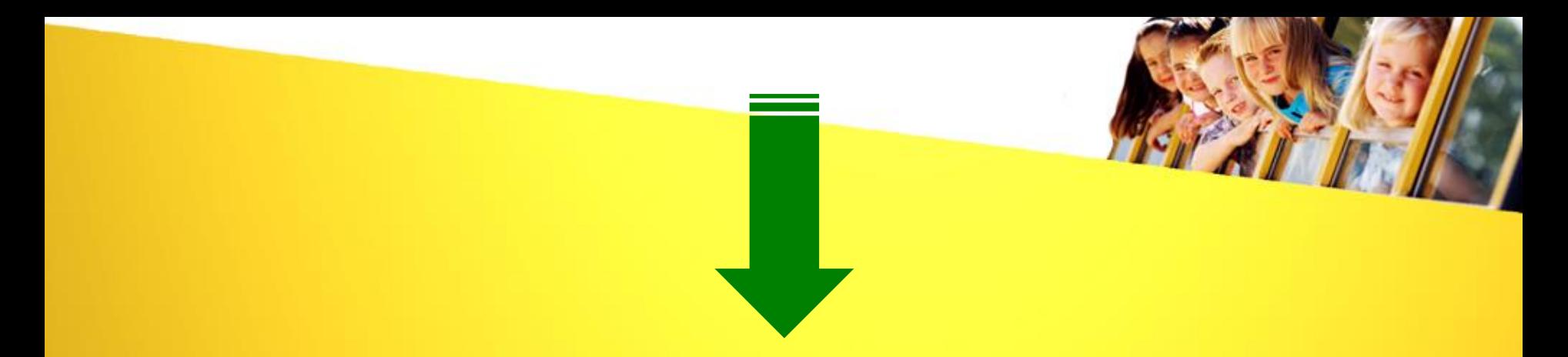

#### **La prima volta che si accede allo scrutinio appare questa finestra**

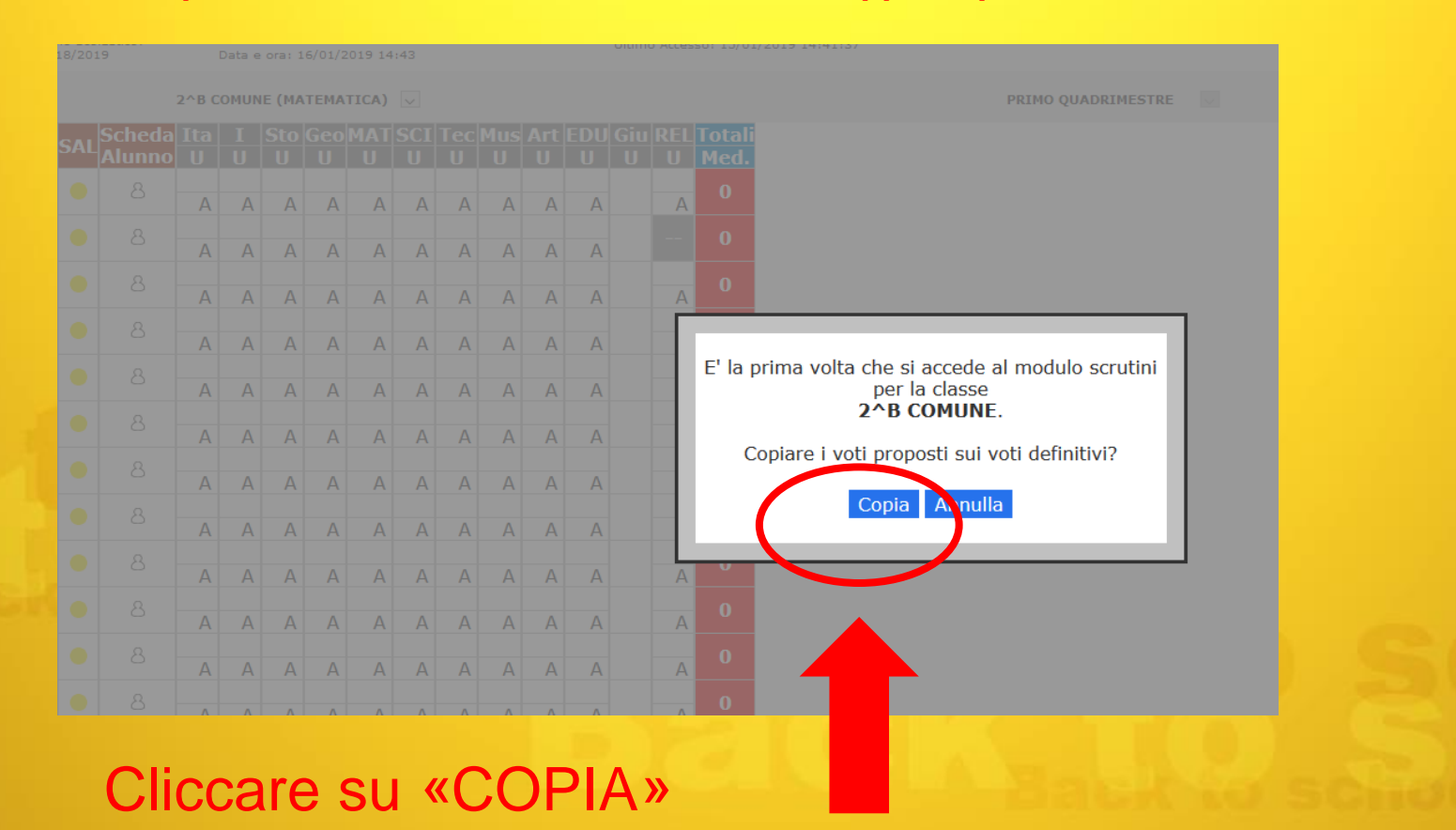

### Si clicca sull'icona per effettuare la copia dei «voti proposti sui definitivi»

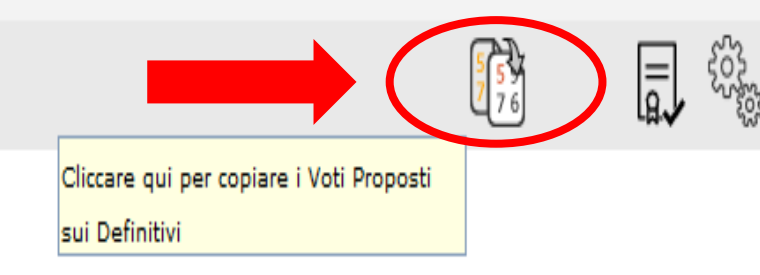

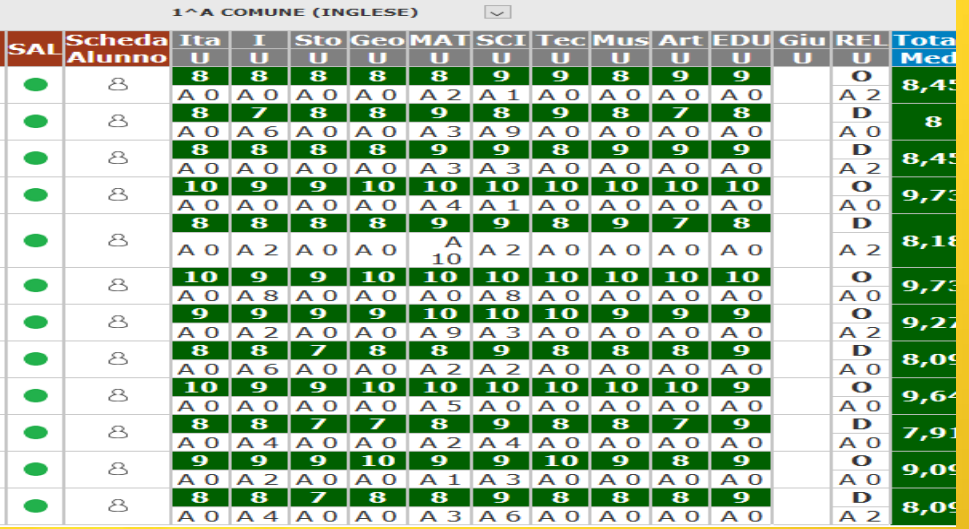

Sono visibili tutti i voti di tutte le materie tranne il Comportamento che verrà inserito in seguito.

### Cliccare sull'omino di «scheda alunno» per inserire nel campi «giudizio» il «Giudizio Globale di Apprendimento» SALVARE!

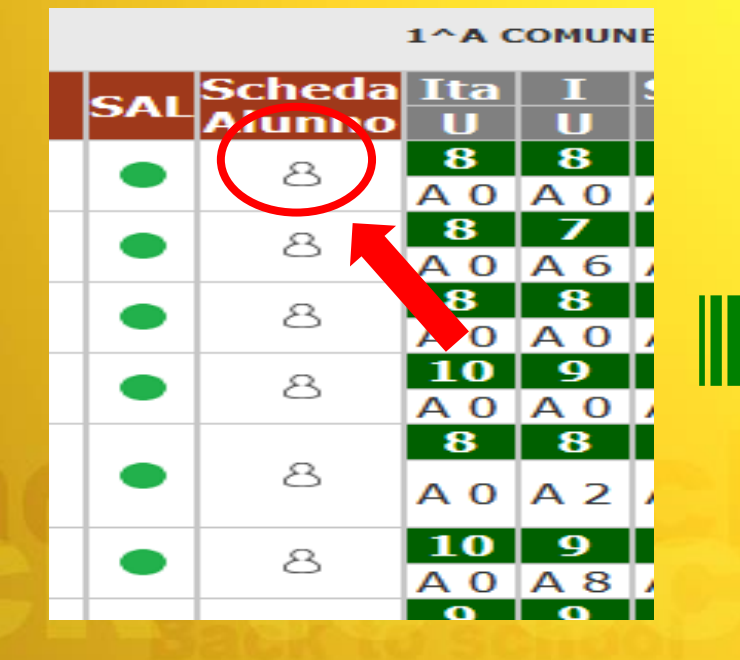

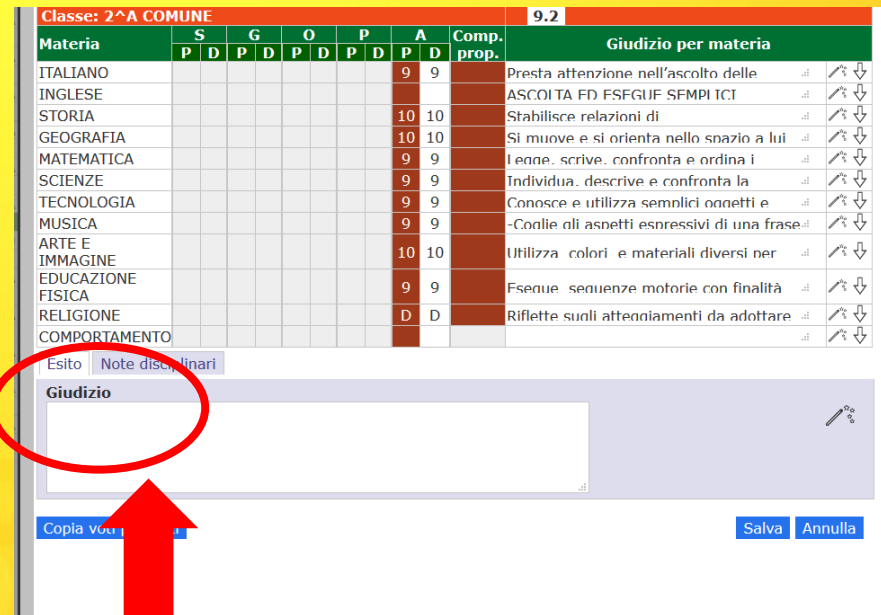

### Media dei voti

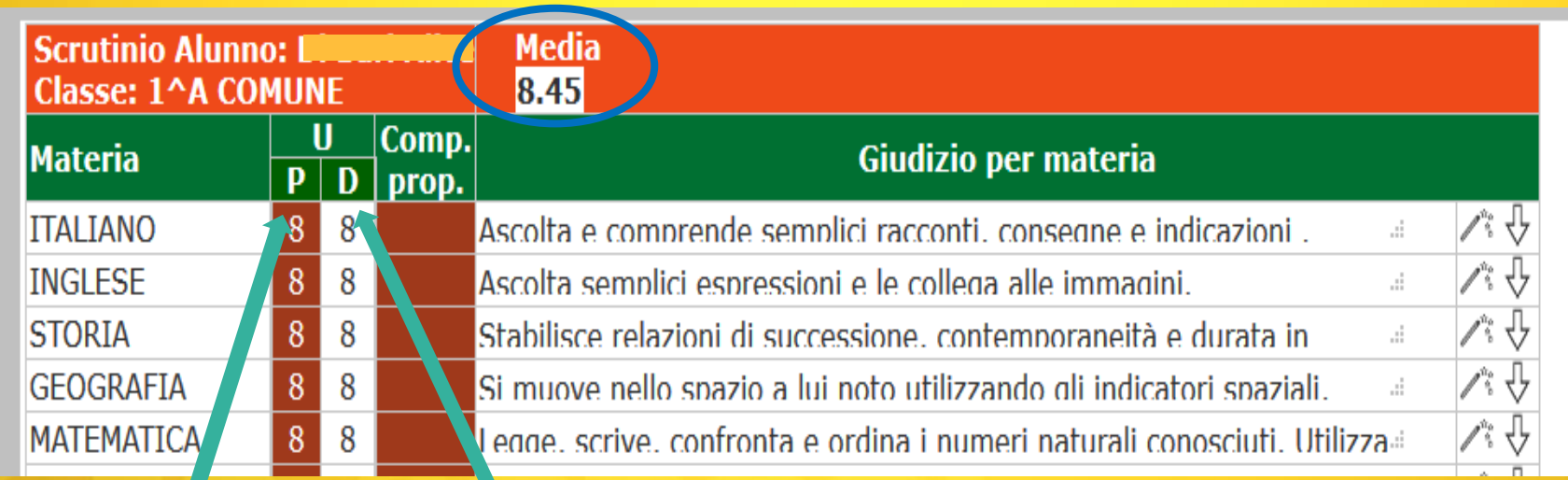

# Voti proposti Voti definitivi

**(i voti definitivi possono essere modificati)**

# In «COMPORTAMENTO» cliccare sulla freccia a destra per ingrandire la casella e digitare il giudizio. SALVARE!

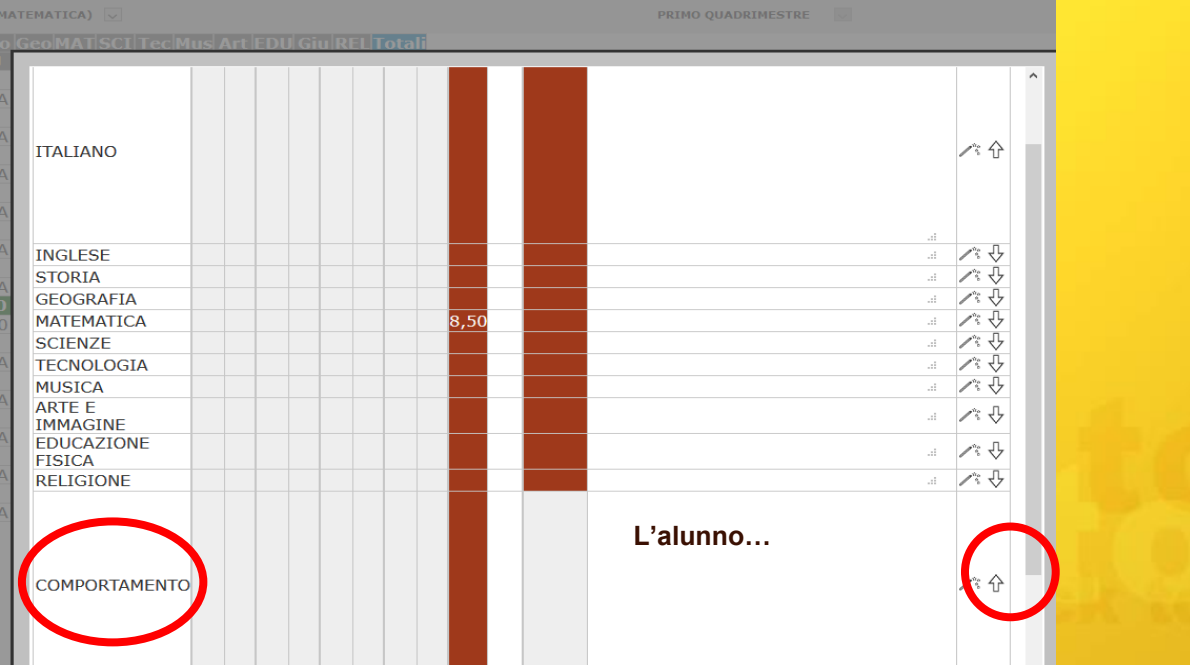

# NB: Tutte le colonne: «SAL» «ITA-I-STO-GEO…-TOTALE MEDIA» devono risultare **VERDI**

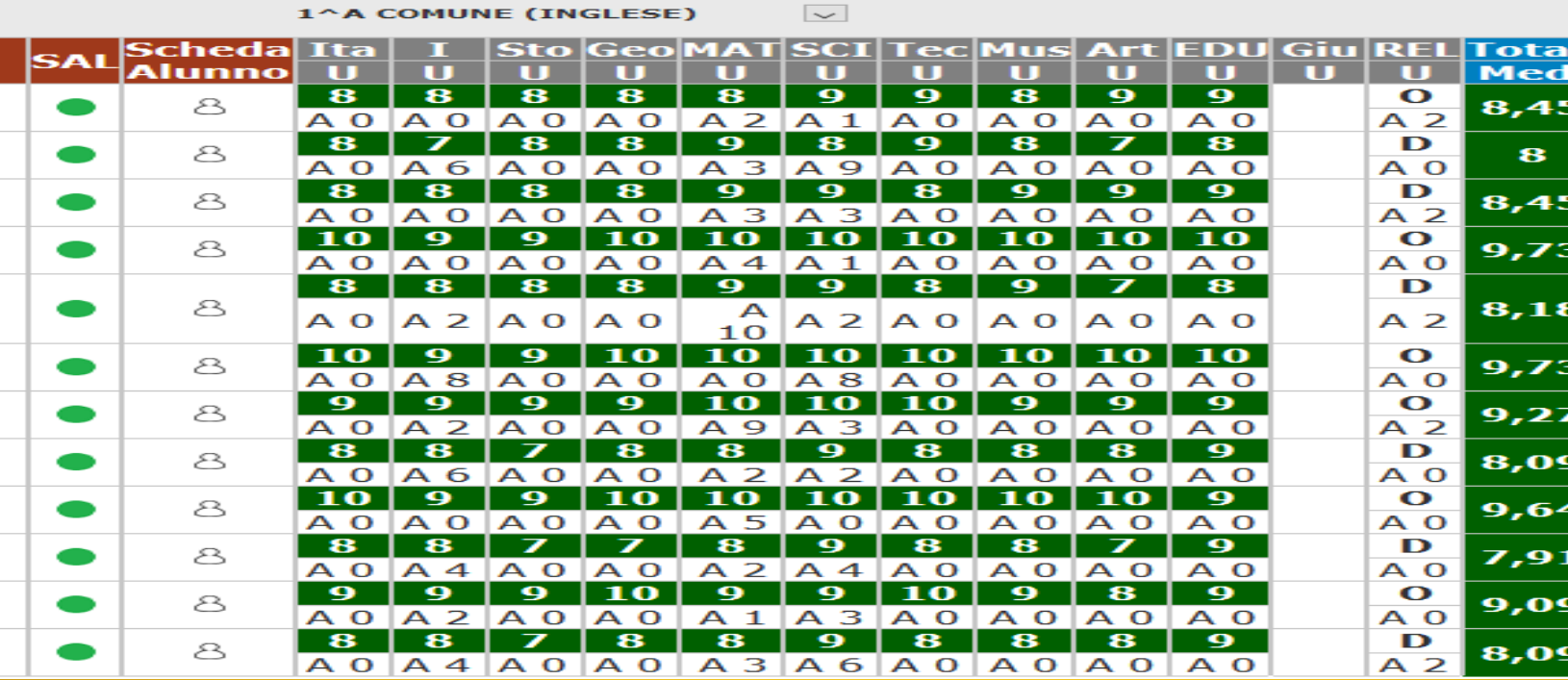

# GESTIONE SCRUTINIO

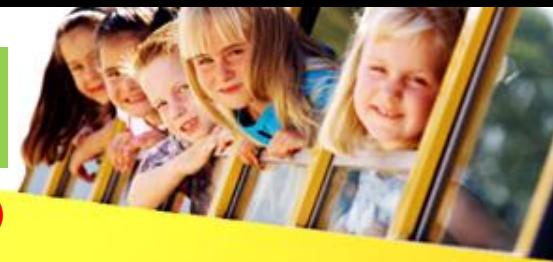

(apertura, stampa tabellone, stampa verbale, chiusura e blocco)

05 Docente

06 Docente

07 Docente 08 Docente

09 Docente

10 Docente

11 Docente

12 Docente

13 Docente

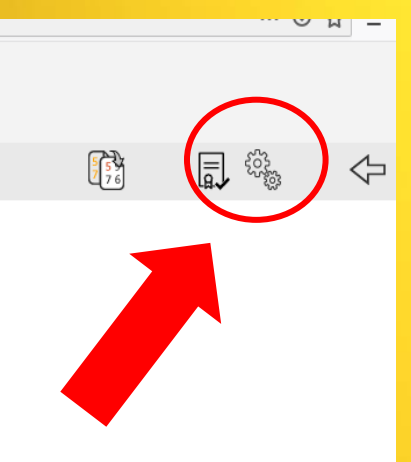

### **Si accede a «dati chiusura scrutinio»:** -si spuntano eventuali docenti assenti; -si clicca su «salva dati verbale»

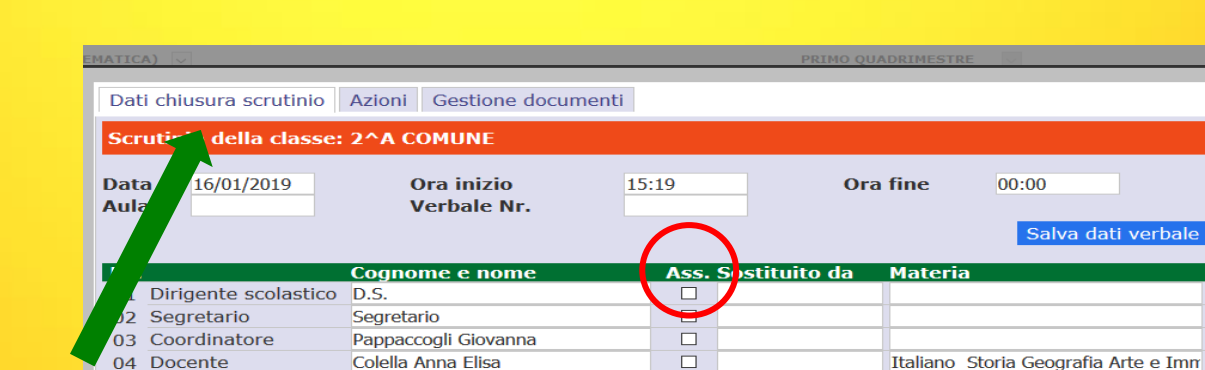

 $\Box$ 

 $\Box$ 

 $\Box$ 

 $\Box$ 

 $\Box$ 

 $\Box$ 

 $\Box$ 

 $\Box$ 

 $\Box$ 

Chiudi

**Inglese** 

**SOSTEGNO** 

Matematica Scienze

**RELIGIONE PRIMARIA** 

Tecnologia Musica Educazione motor

**Si clicca:**

**Controlliamo che cognome e nome degli insegnanti siano corretti e che l'associazione docente-materia sia esatta. SALVARE**

- sulle rotelline in alto a destra per gestire lo scrutinio;

**Bianco Vincenza** 

Filippo Daniela

Micocci Adarita

Pizzolante Marika

Pappaccogli Giovanna (Coordinator

### **Clicchiamo su «Azioni»**

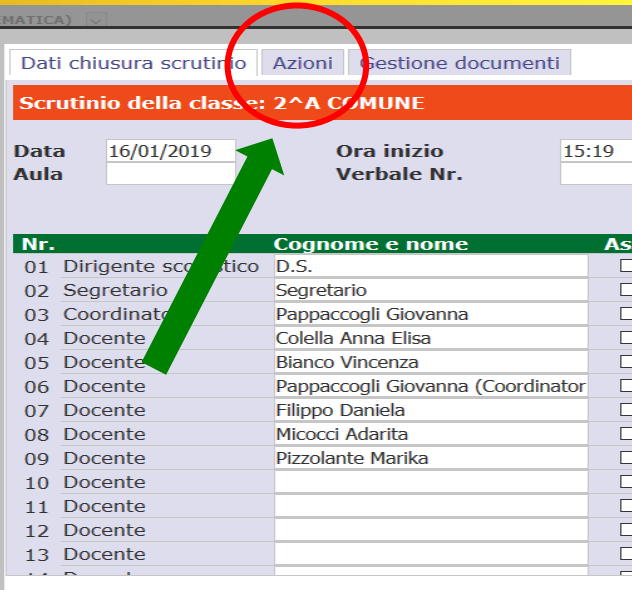

Chiud

## **Clicchiamo su «pdf» per salvare e stampare il tabellone**

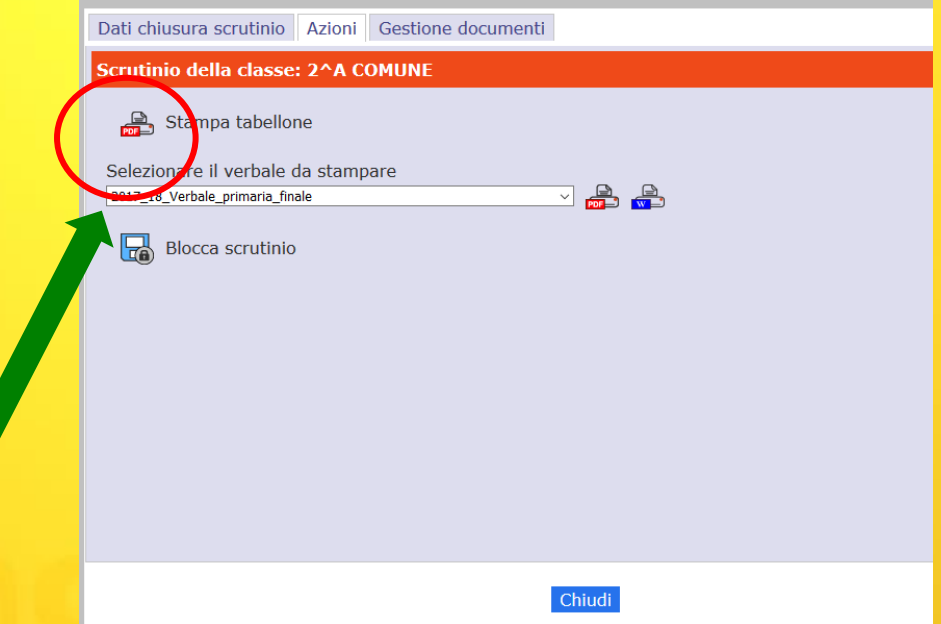

### **TABELLONE SCRUTINI**

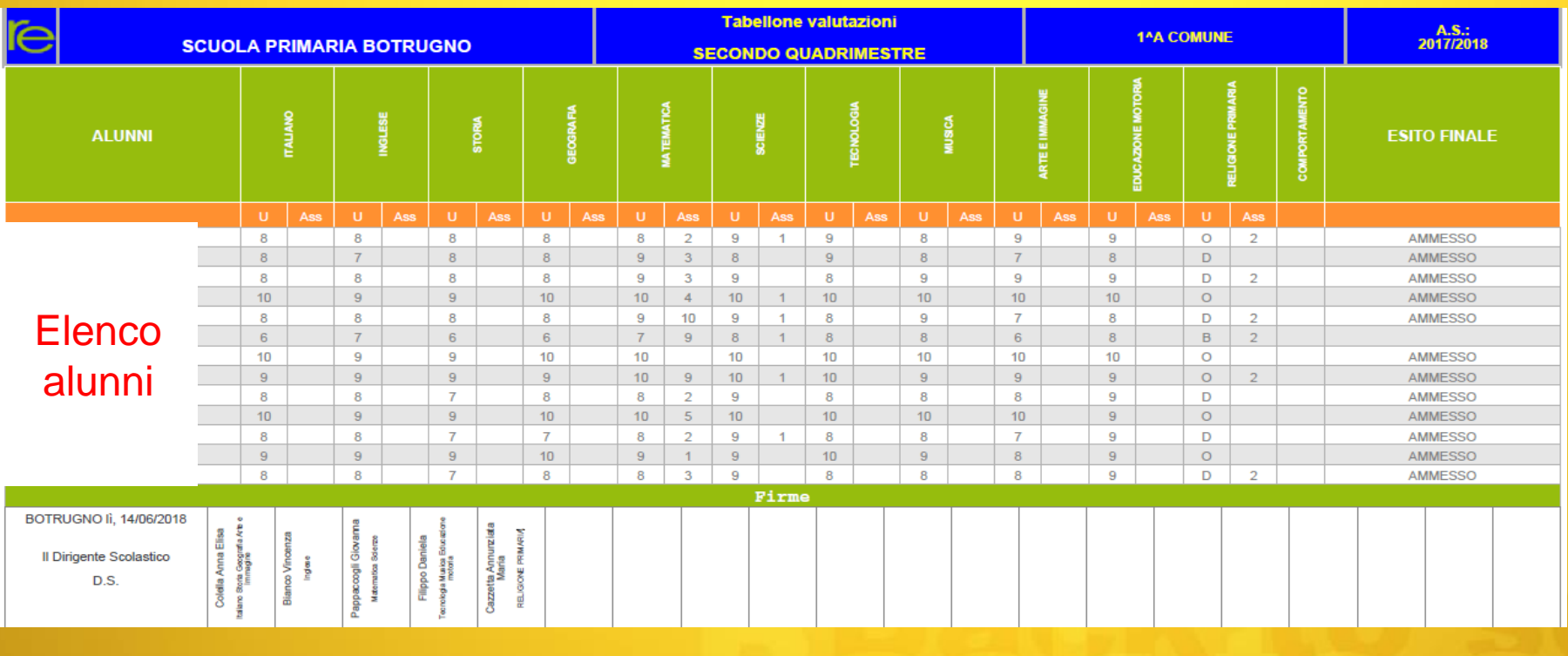

### **Ora selezioniamo un verbale tra quelli proposti**

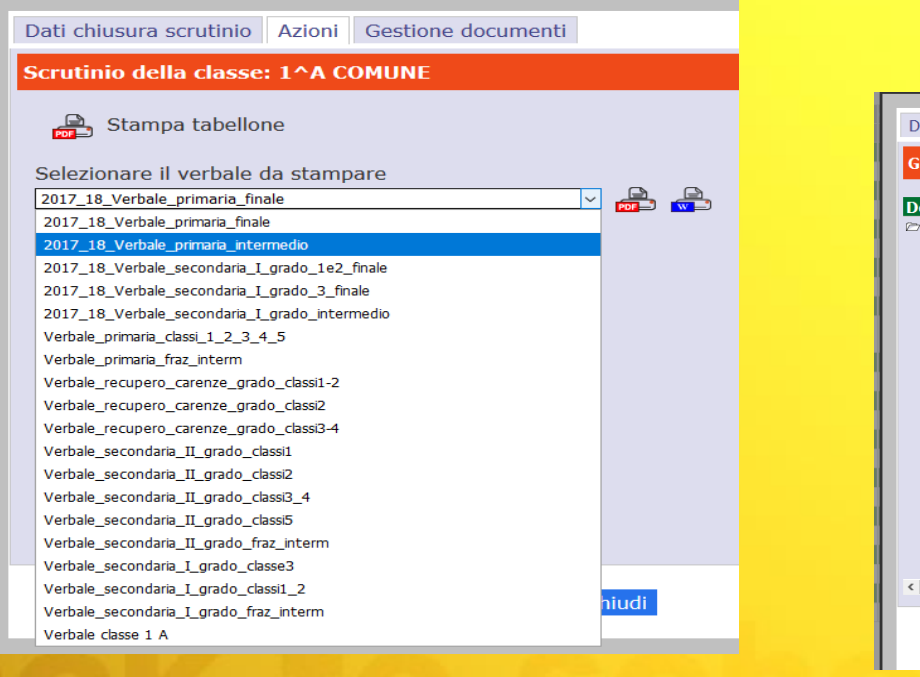

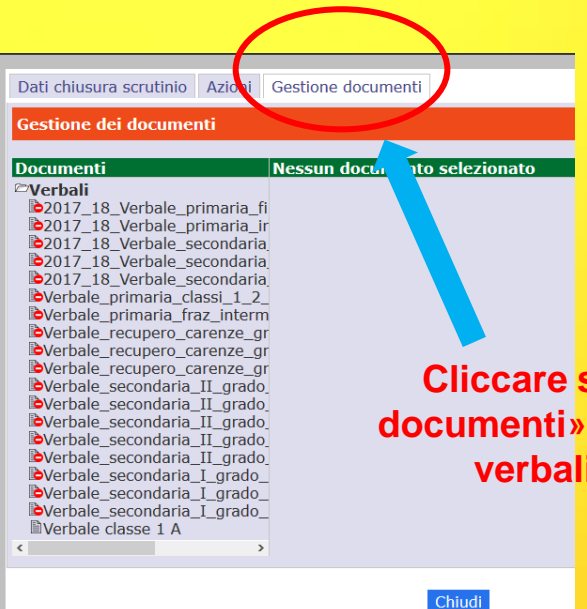

**Cliccare su «gestione documenti» per visionare i verbali proposti**

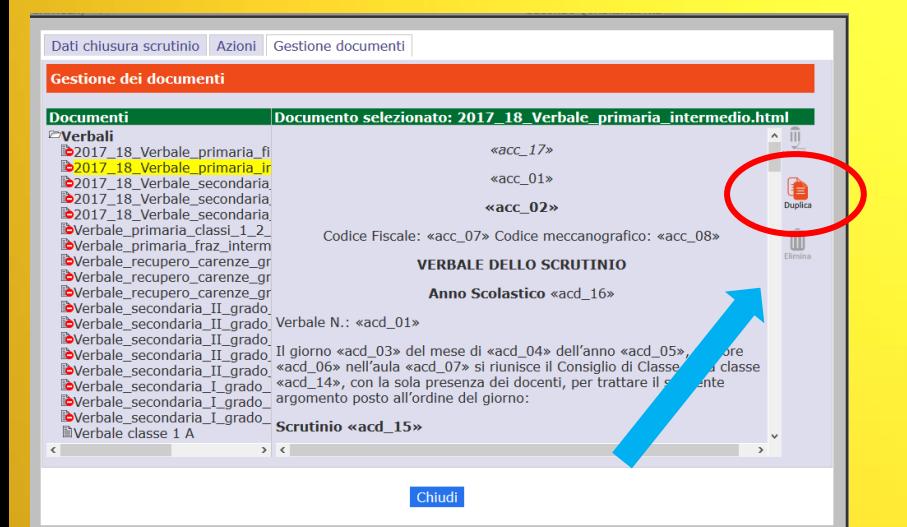

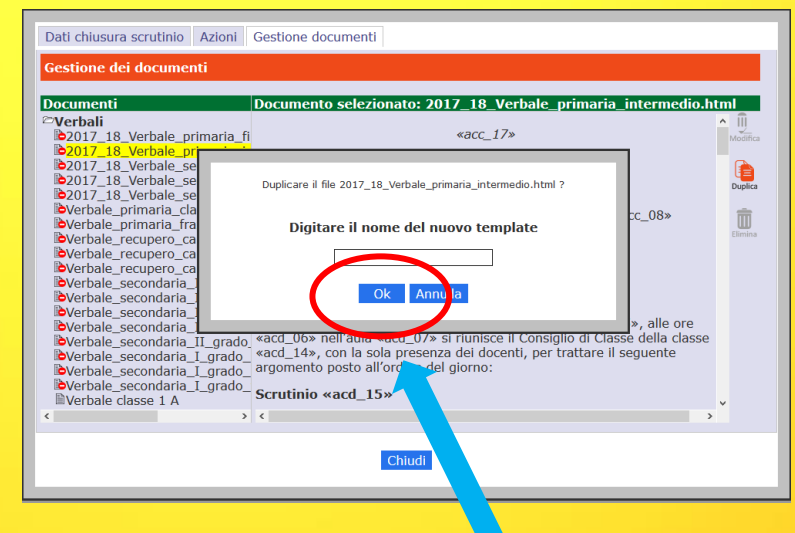

**I verbali in questa sezione non sono modificabili. Per personalizzare il verbale clicchiamo sul tasto Duplica.**

**Digitare nel campo il nome del verbale. Clicca su «OK»** 

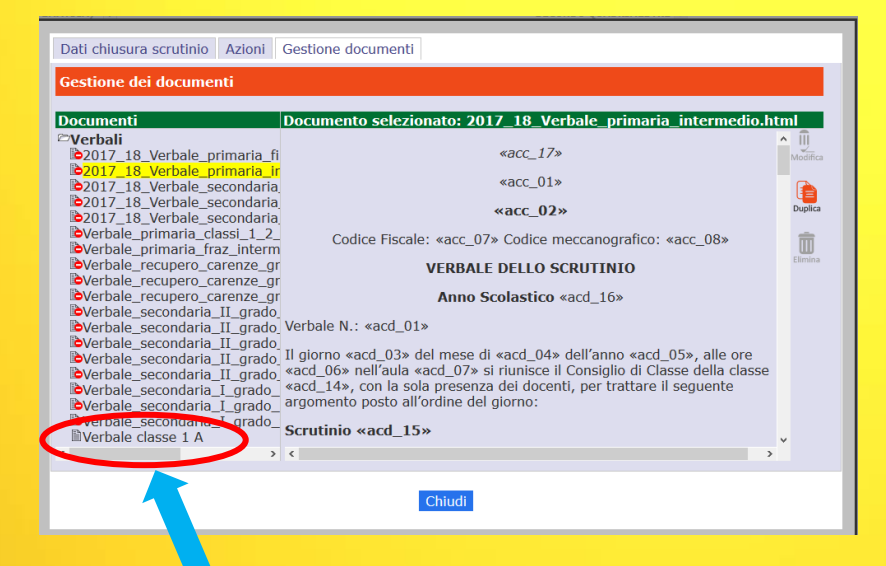

**Tornando in «Azioni», tra i verbali, troviamo il nostro Verbale da completare e stampare.**

# **INSERIMENTO VERBALI CREAZIONE TEAM DOCENTI**

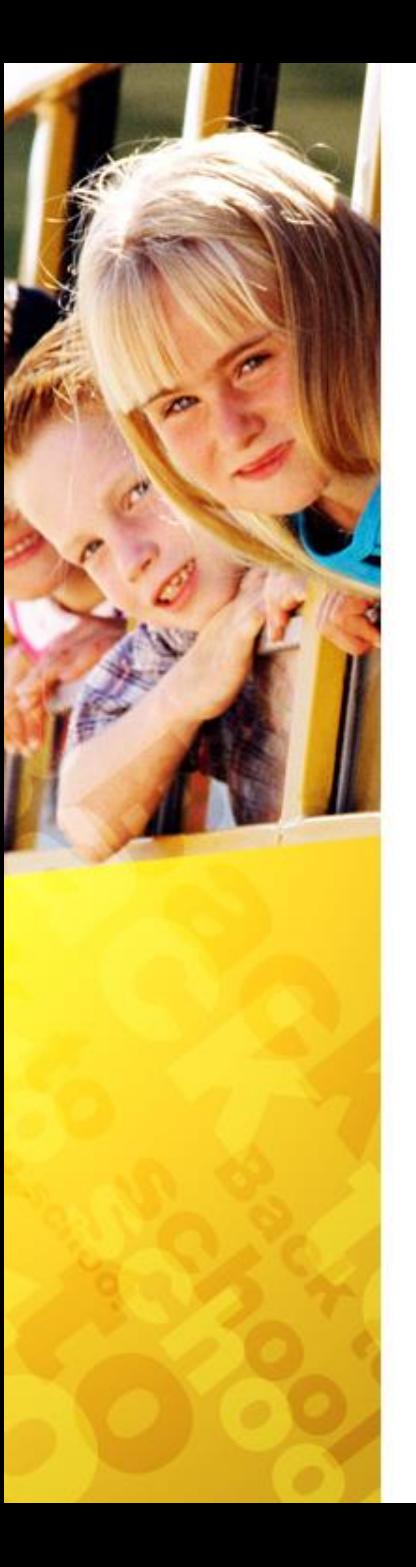

# **CREAZIONE TEAM**

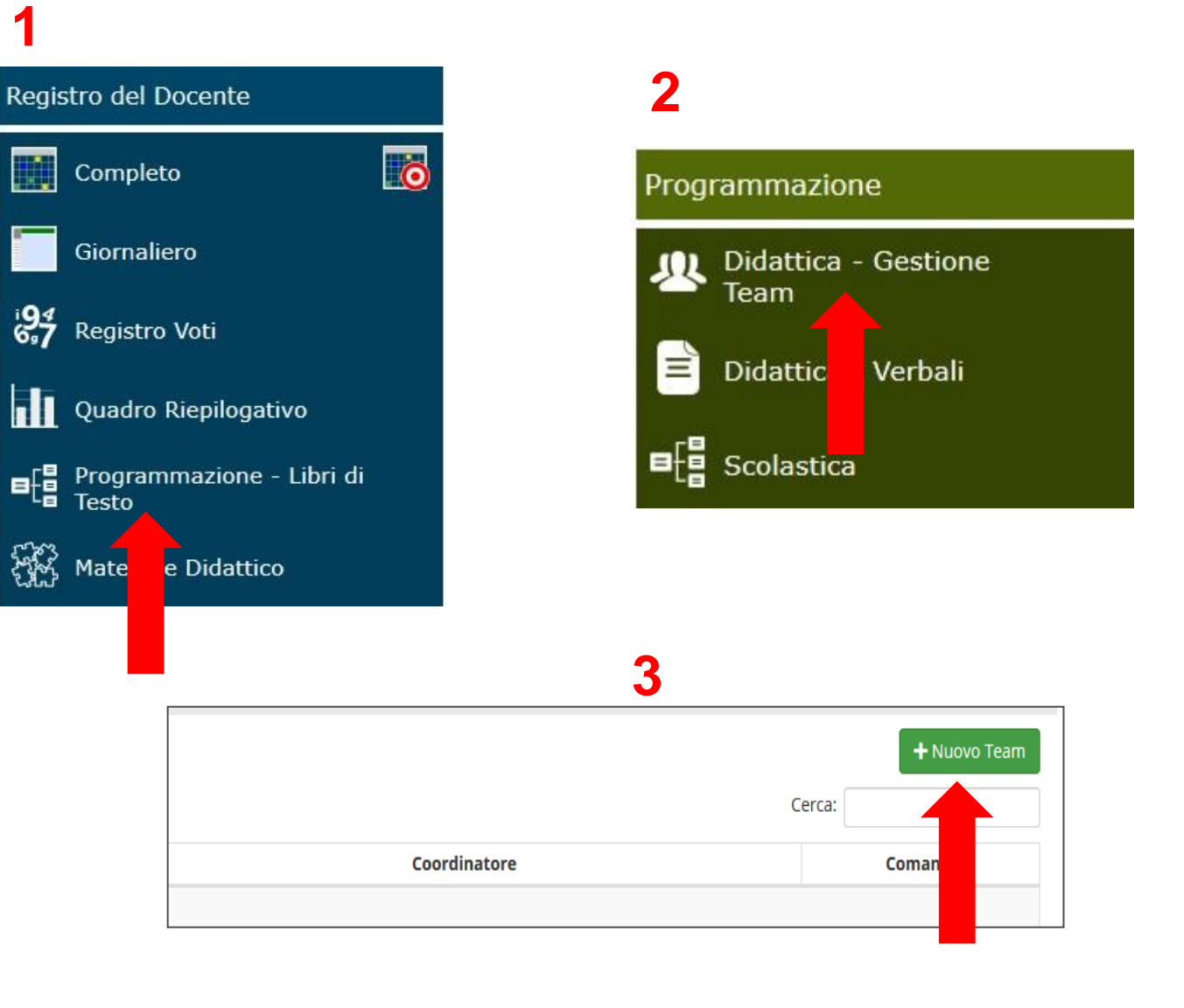

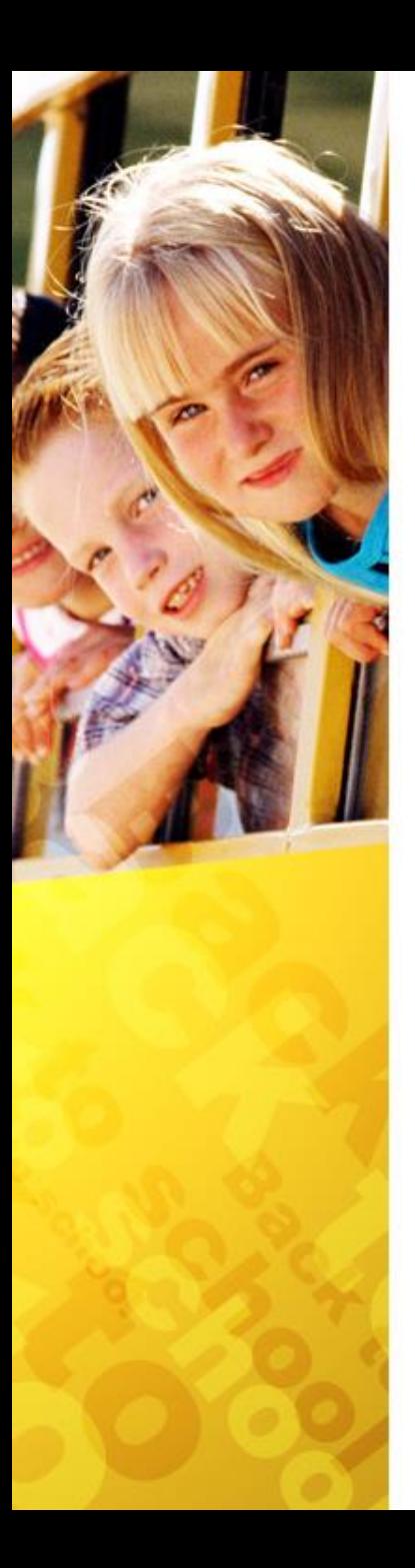

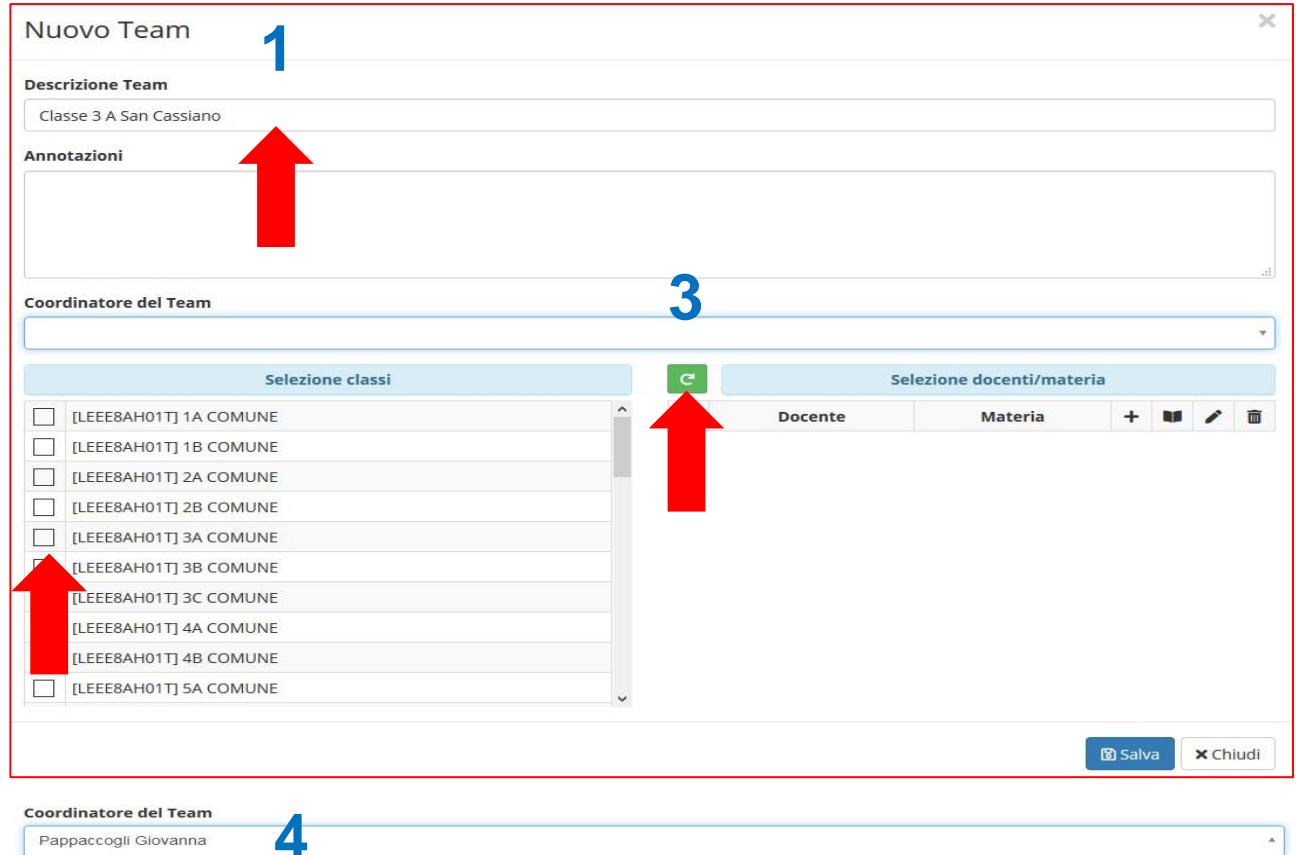

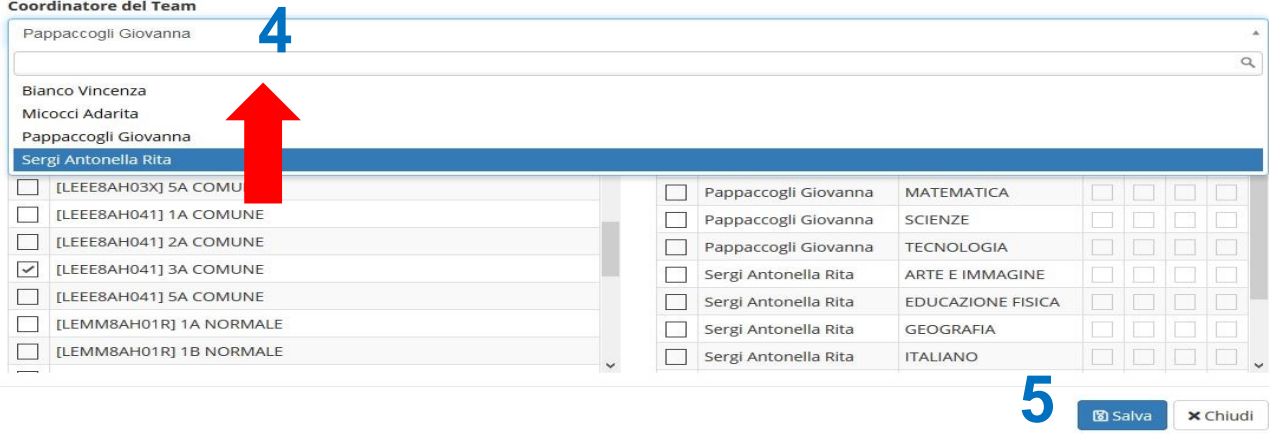

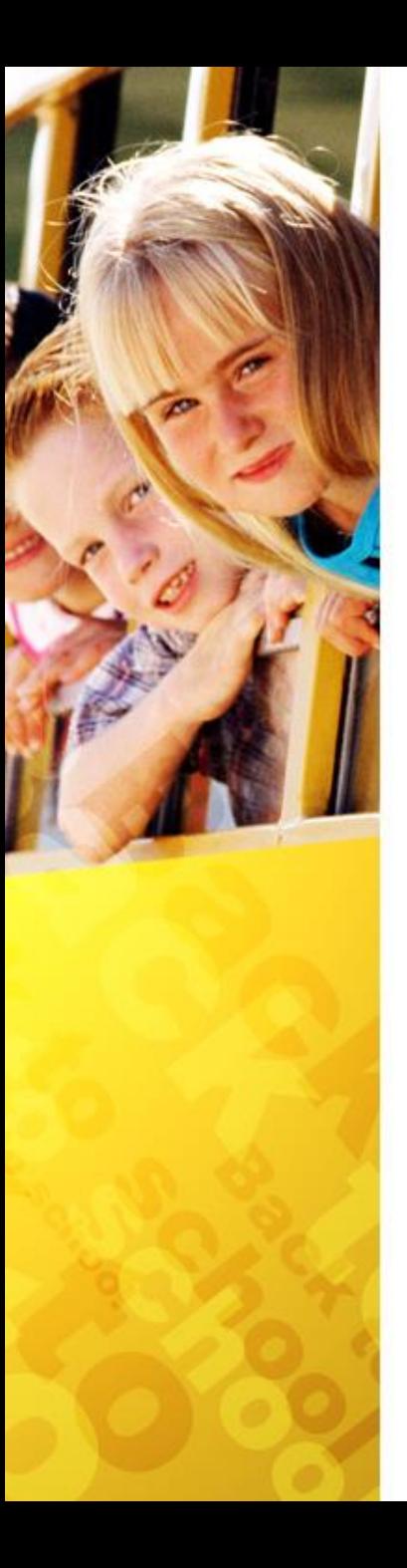

# **INSERIMENTO VERBALI**

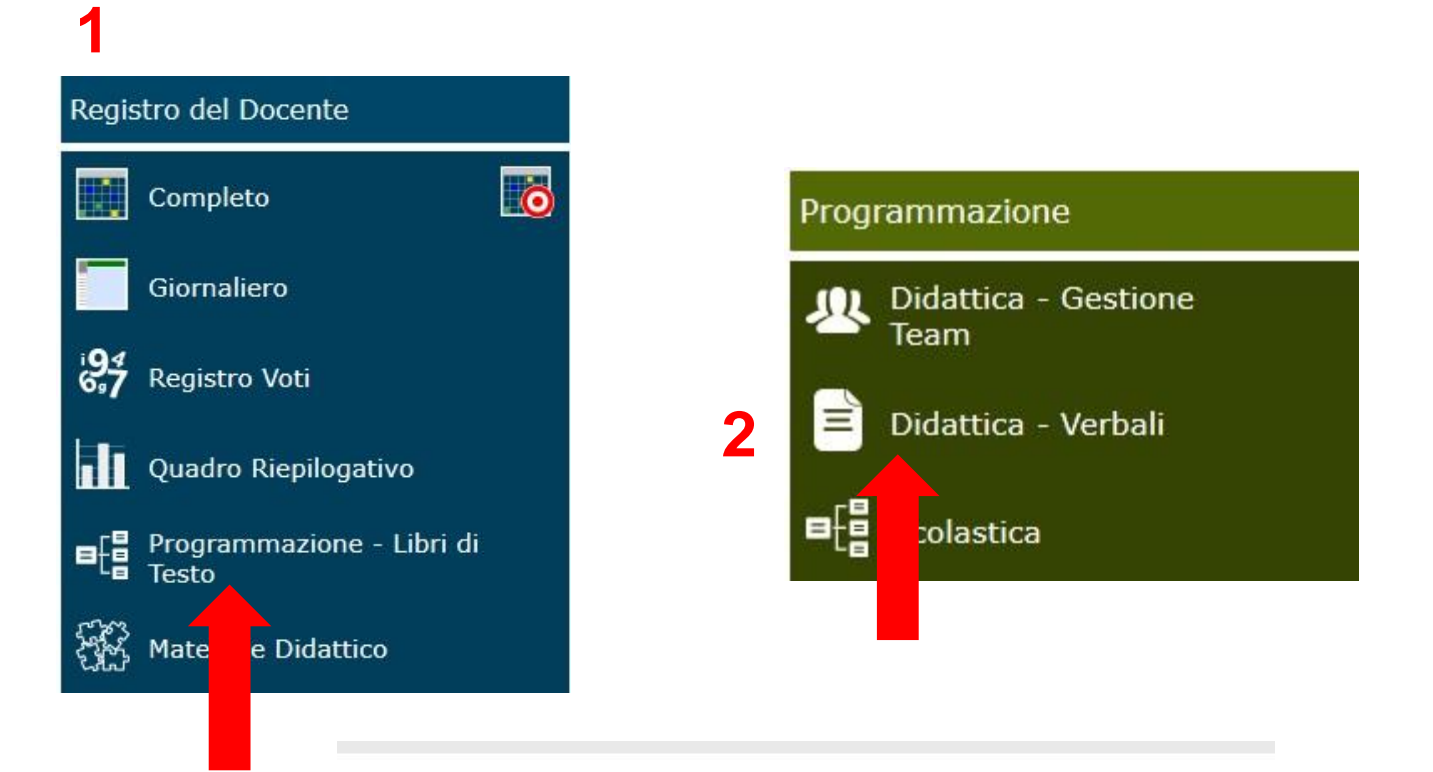

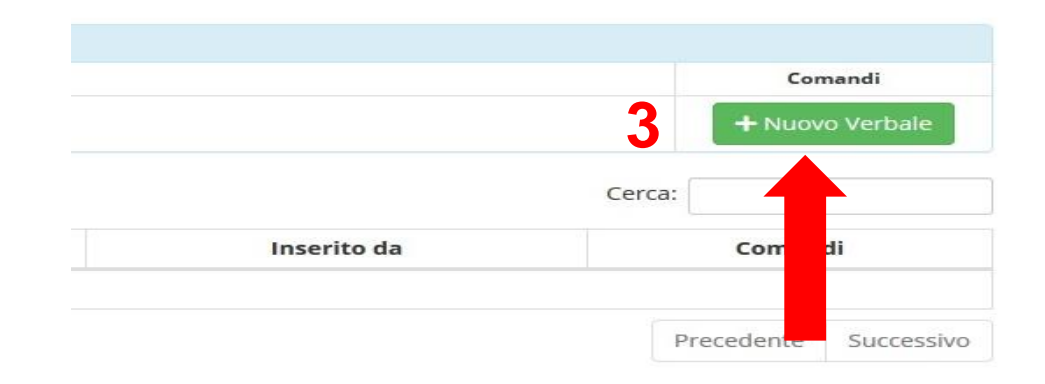

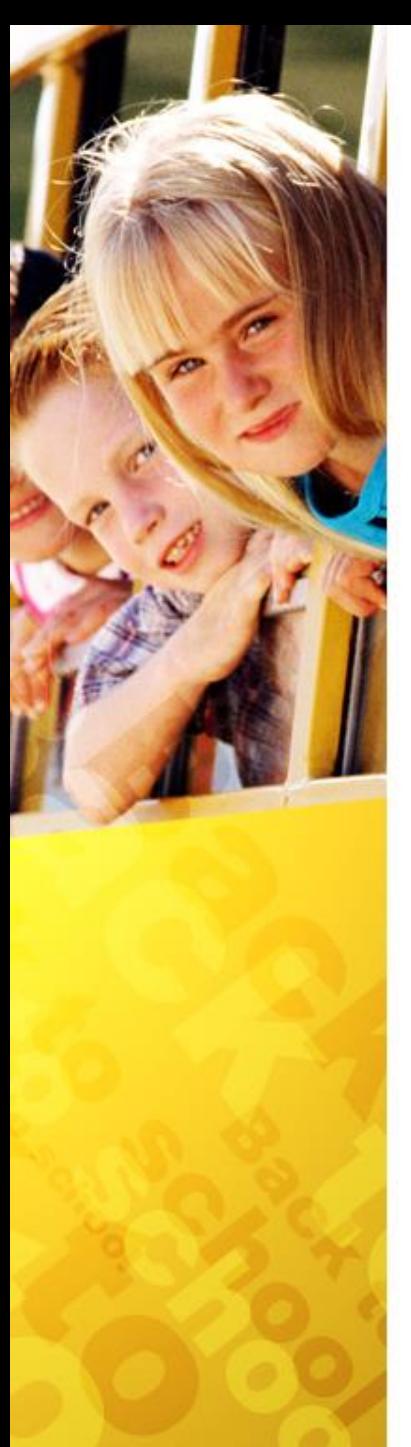

# Inserire il numero di verbale, completare i campi e salvare.

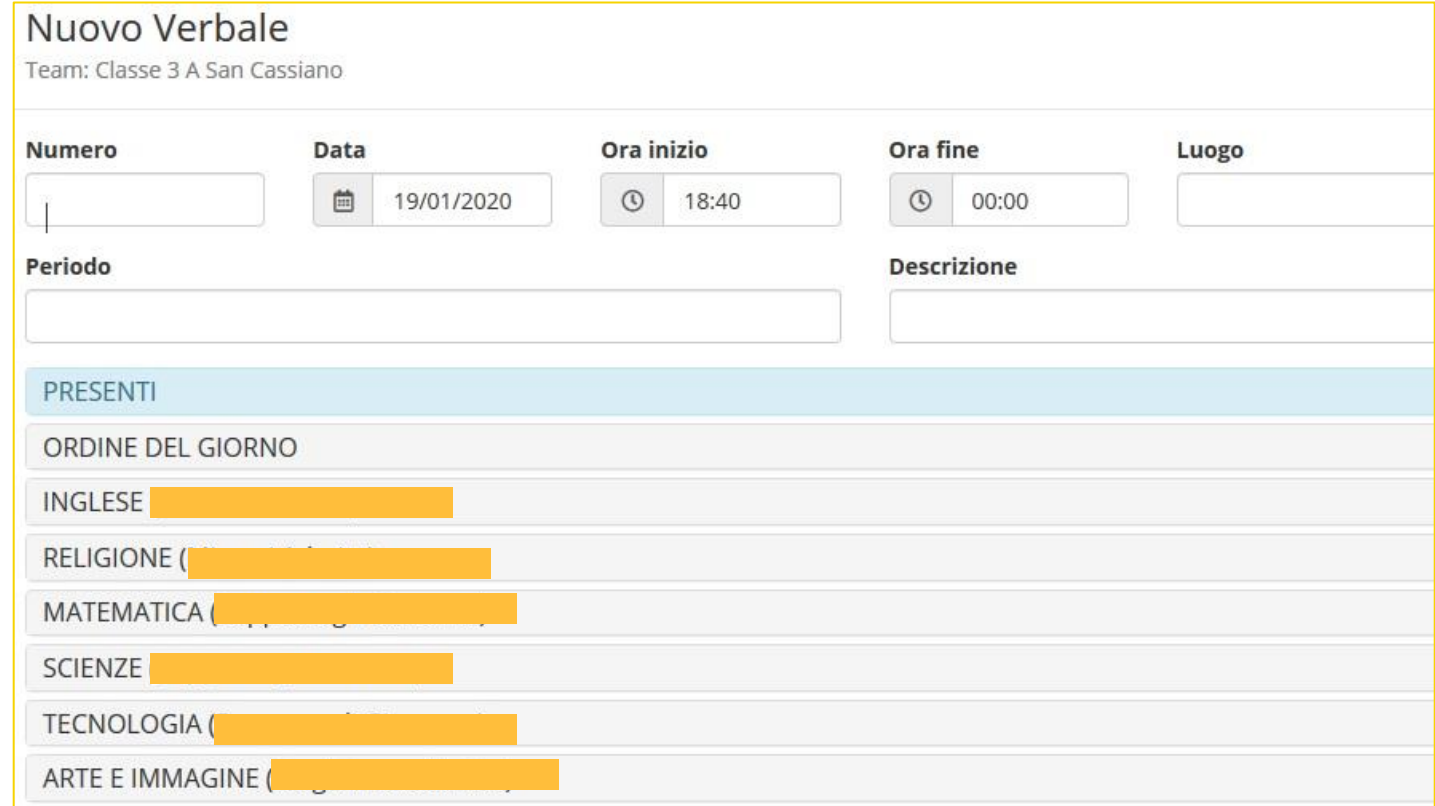

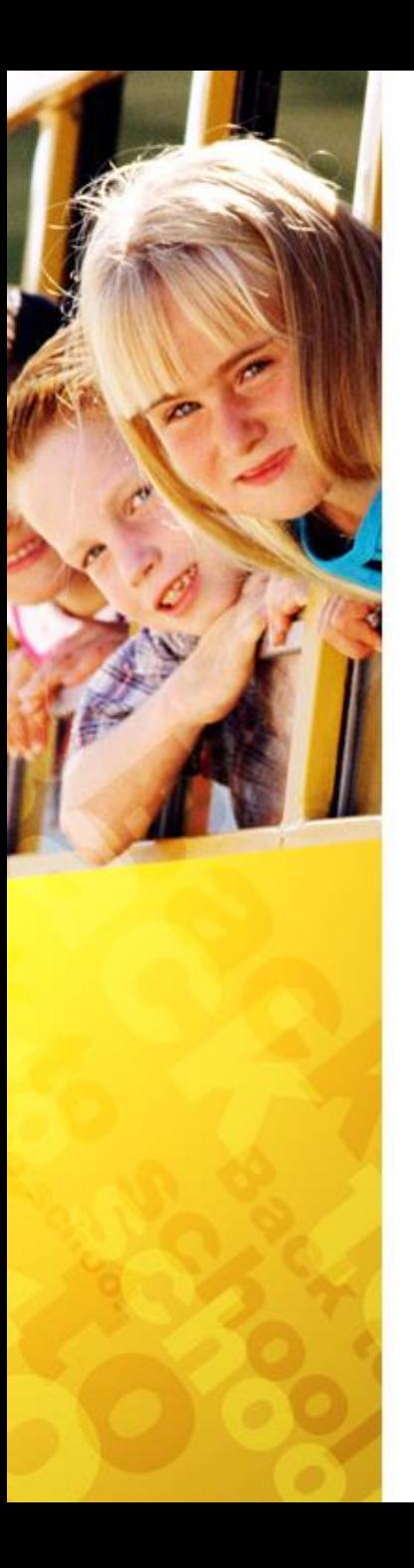

# Fine